**Program pro tvorbu technických výpo**č**t**ů

# **VIKLAN - Výpo**č**ty**

## **Uživatelská p**ř**íru**č**ka**

pro seznámení se základními možnostmi programu

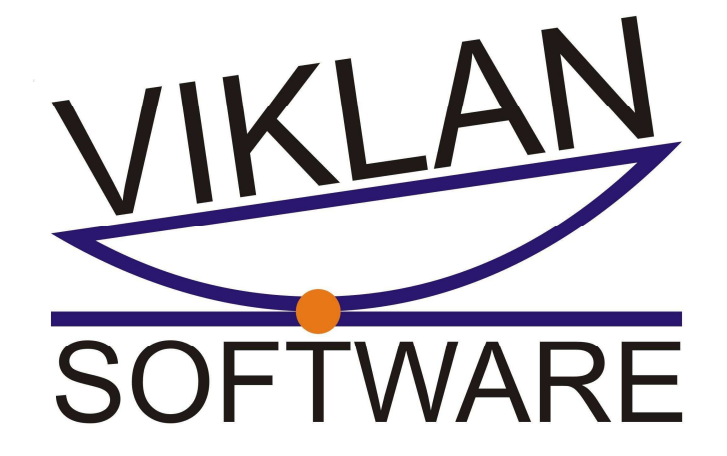

Ing. Josef Spilka

## **VIKLAN - Výpo**č**ty**

Verse 1.10.5.1

Copyright © 2010 Ing. Josef Spilka. Všechna práva vyhrazena.

info@viklan.cz

www.viklan.cz

## **OBSAH**

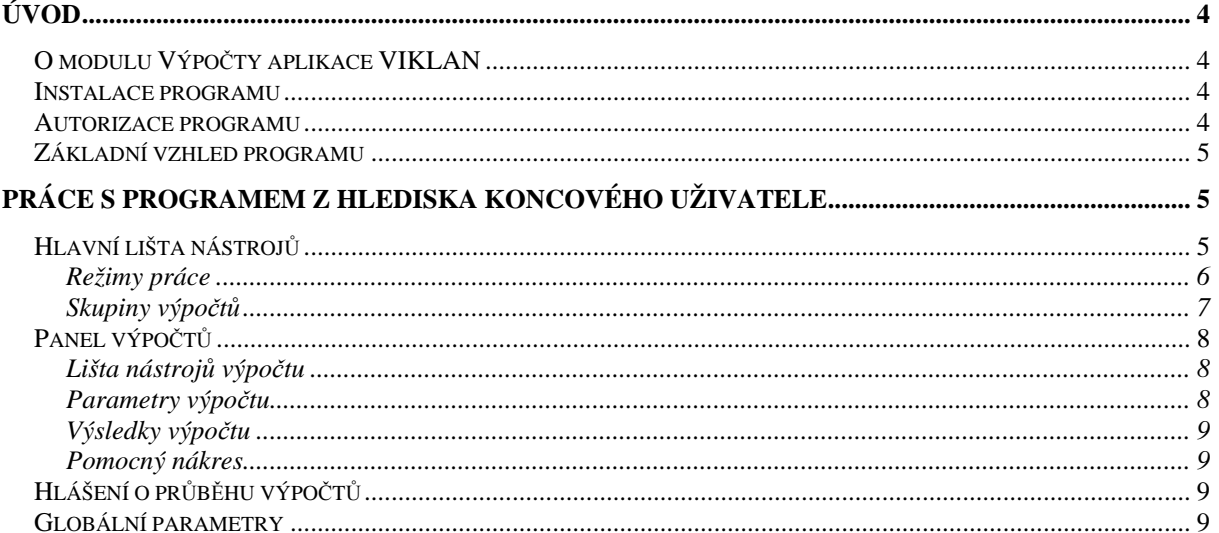

## **Úvod**

#### **O modulu Výpo**č**ty aplikace VIKLAN**

Modul Výpočty aplikace VIKLAN je specializovaný program, který koncovým uživatelům umožňuje provádět technické výpočty. Základem programu je obecná aplikace, která obsahuje řadu funkcí potřebných při provádění jakéhokoliv výpočtu (zadání vstupních parametrů, zobrazení výsledků, export reportu o výpočtu atd.). Do této obecné aplikace je možno naplnit libovolné množství skupin konkrétních výpočtů. Tímto způsobem vznikají jedinečné programy pro použití v jednotlivých firmách na základě jejich skutečných potřeb.

#### **Instalace programu**

Modul Výpočty programu VIKLAN je možno nainstalovat jako samostatnou desktop aplikaci pod operačním systémem Windows (testováno na Windows XP a Windows Vista). Program ke své práci nepotřebuje žádné další programy ani databázové systémy. Instalace programu je velmi jednoduchá, stačí zkopírovat obsah celý adresáře VIKLAN\_VYPOCTY na Váš počítač a potom program spustit pomocí souboru Kalk.exe. Po odsouhlasení licenčních podmínek a případné autorizaci se spustí hlavní okno aplikace a program je připraven k práci.

#### **Autorizace programu**

 Program VIKLAN v sobě obsahuje ochranu proti zneužití. Tato ochrana vyžaduje při prvním spuštění ostré verse programu na počítači provést jeho autorizaci. Autorizace se provádí v následujících krocích:

**1) Získání registra**č**ního kódu.** Provede se prostým spuštěním programu VIKLAN. Po naběhnutí autorizačního dialogu lze registrační kód zkopírovat pomocí schránky (Ctrl+C, Ctrl+V) do textového souboru nebo přímo do e-mailu.

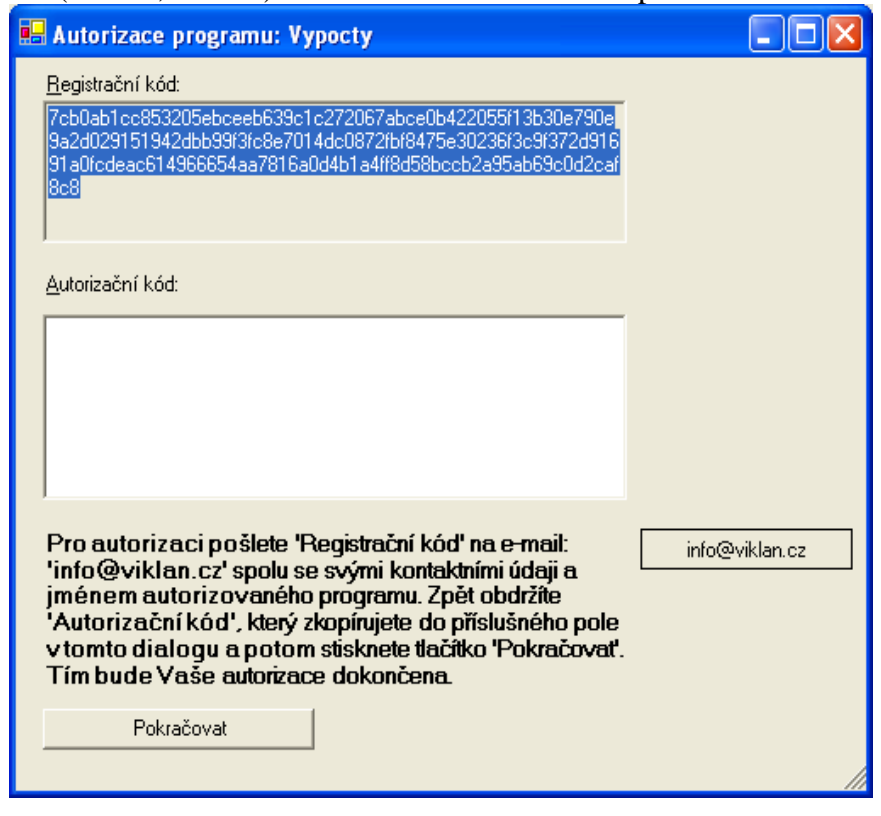

2) **Zaslání registra**č**ního kódu k autorizaci.** Na e-mailovou adresu info@viklan.cz je nutno zaslat registrační kód společně s identifikací žadatele o autorizaci a jménem autorizovaného programu.

*Poznámka: V p*ř*ípad*ě *modulu Výpo*č*ty je autorizace provád*ě*na administrátorem z firmy pro níž byla konkrétní verse programu vytvo*ř*ena.* 

3) **Použití autoriza**č**ního kódu.** Do Vaší e-mailové schránky obdržíte odpověď na Vaši zprávu s registračním kódem, která bude obsahovat autorizační kód platný pro Váš počítač. Tento kód zkopírujte do pole "Autorizační kód" dialogu pro autorizaci a stiskněte tlačítko "Pokračovat". Pokud jste postupovali správně, spustí se hlavní okno modulu Základ programu VIKLAN. Pozor! Autorizační kód je nutno vložit do příslušného pole dialogu kompletní a bez mezer nebo odřádkování na konci! Stejně tak je potřeba pozorně zkopírovat celý registrační kód, který se zasílá k autorizaci.

#### → 1.10.5.1 VIKLAN - výpočty: Konstrukce radiálních ventilátorů  $\Box$ o $\times$ VIKLAN **SSYETH:** Režim práce: 1: Postupný celkový výpočet Skupina výpočtů: Rotor (přes spojku, OK mezi ložisky)  $\overline{\phantom{a}}$ Základní parametry Spojka | Hřídel pod spojkou | Pero spojky | Pero OK | Hřídel: nKrit přibližně | Hřídel: nKrit (moment: plochy) | Zatížení ložisek | Hřídel: únava | SOFTWARE Parametry výpočtu  $\Theta$ Základní parametry d.  $Inn$ 1000  $4000$ Provozní otáčky ventilátory [1/min] 目 Výkon na hřídeli ventilátoru [kW]  $\overline{0}$  $\overline{\overline{\mathsf{m}}}$  $5000$ 配 Provozní teplota [°C]  $\overline{\mathbf{v}}$ 17850  $-10000$  $\ddot{\tau}$ Hustota oceli [kg/m3] ٦'n Výsledky výpočtu  $\hat{\phantom{a}}$ mh: Celková hmotnost hřídele [kg]  $\overline{25}$ Lh: Celková poloba těžiště břídele [mm]  $\overline{\mathbf{v}}$ Hlášení o průběhu výpočtů Globální parametry 噻 12:54:02: Výpočet Základní parametry' proběhl bez chyb Název Hodnota Popis Provozní otáčky [1/min]<br>Výkon na hřídeli [kW] 1000  $\frac{n}{P}$  $\frac{10}{100}$ vykuri na ni rudil (Kw.)<br>Dok: Průměr vrtání náhoje OK Imml .<br>Dok

#### **Základní vzhled programu**

## **Práce s programem z hlediska koncového uživatele**

Jak bylo konstatováno v úvodu této stati, koncový uživatel používá v rámci programu pouze výpočty, které jsou zde zařazeny. Doplňování popřípadě aktualizaci jednotlivých výpočtů nemá koncový uživatel možnost provádět. Tato kapitola ukazuje práci s funkcemi programu, které jsou společné pro všechny výpočty.

Hlavní okno programu se dělí na následující prvky:

- hlavní lišta nástrojů
- panel pro tvorbu jednotlivých výpočtů
- okno obsahující hlášení systému o průběhu výpočtů
- tabulka s přehledem globálních parametrů

#### **Hlavní lišta nástroj**ů

Hlavní lištu nástrojů lze rozdělit na tři části:

panel příkazů ●●乄图■阻i・

#### - volba pracovního režimu programu

Režim práce: 1: Postupný celkový výpočet  $\mathbf{r}$ 

- volba používané skupiny výpočtů Skupina výpočtů: Rotor (přes spojku, OK mezi ložisky)

Následující tabulka obsahuje stručný popis jednotlivých příkazů z panelu příkazů.

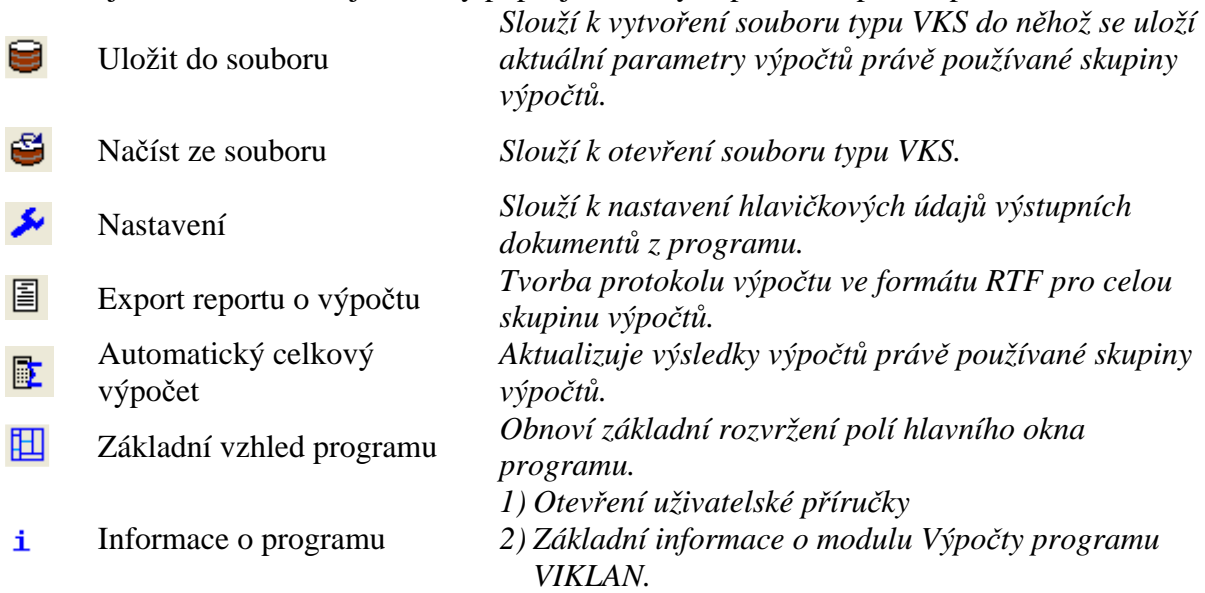

#### **Režimy práce**

Volba pracovního režimu se provádí výběrem ze seznamu v hlavní liště nástrojů programu.

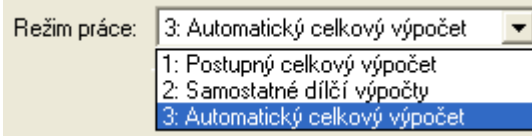

Jak je zřejmé z obrázku, je možno pracovat ve třech různých režimech.

#### **1: Postupný celkový výpo**č**et**

Tento režim je nejvhodnější pro běžnou práci. Umožňuje přenos již jednou zadaných parametrů do dalších výpočtů (viz kapitola Globální parametry) což významně šetří čas. Též je možno vytvořit jeden report o výpočtu pro celou skupinu výpočtů.

#### **2: Samostatné díl**č**í výpo**č**ty**

Výhodou tohoto režimu je to, že je možno použít pouze jeden dílčí výpočet, který je aktuálně zapotřebí. Tento režim umožňuje zadávat parametry každého výpočtu pouze na jeho stránce (nefunguje přenos parametrů mezi výpočty). Opět se jedná o významnou časovou úsporu, protože není nutno projít výpočtem celé skupiny, ale lze se zaměřit jen na potřebný.

#### **3: Automatický celkový výpo**č**et**

Tento režim podporuje přenos parametrů mezi jednotlivými výpočty a umožňuje provést aktualizaci všech výpočtů ve skupině naráz (příkazem "Automatický celkový výpočet" v hlavní liště nástrojů). Do okna hlášení o průběhu výpočtů jsou zaznamenány výsledky ze všech jednotlivých výpočtů. Tím je tento režim vhodný k získání první představy o prováděném výpočtu.

#### **Skupiny výpo**č**t**ů

Volba aktuální skupiny výpočtů se provádí výběrem ze seznamu v hlavní liště nástrojů programu.

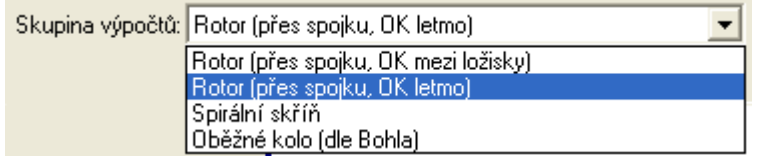

Skutečný obsah seznamu závisí na tom, které skupiny byly do programu naplněny při jeho tvorbě. Tato volba ovlivňuje vzhled panelu výpočtů, protože na ní záleží, které stránky jednotlivých výpočtů jsou zpřístupněny pro používání. Pro lepší názornost následují dva náhledy na panel nástrojů v závislosti na zvolené skupině.

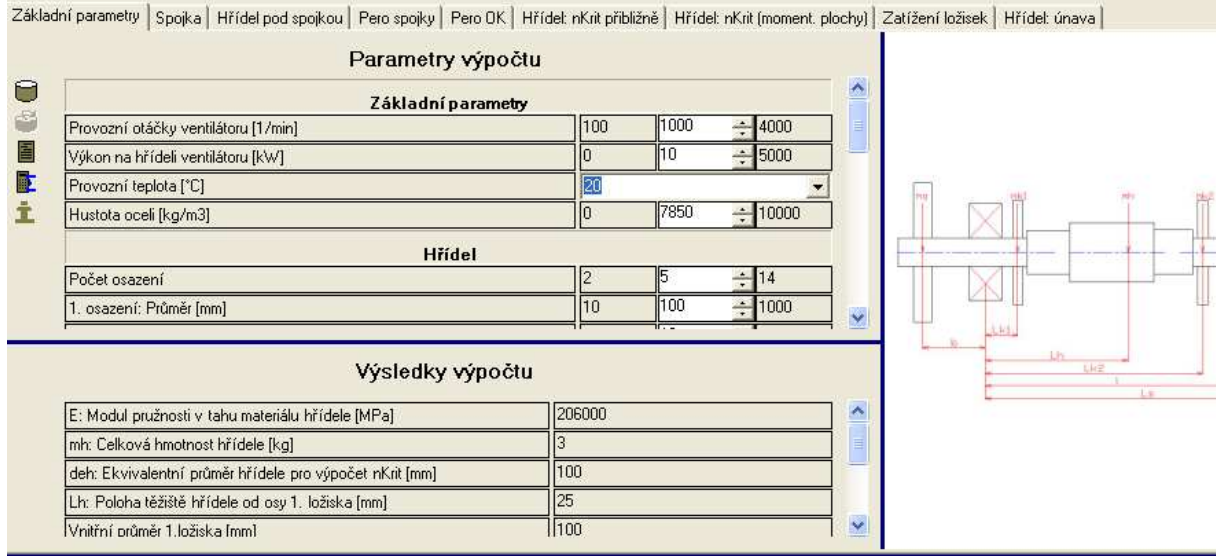

#### Obrázek: Vzhled panelu výpočtů pro skupinu "Rotor (přes spojku, OK letmo)"

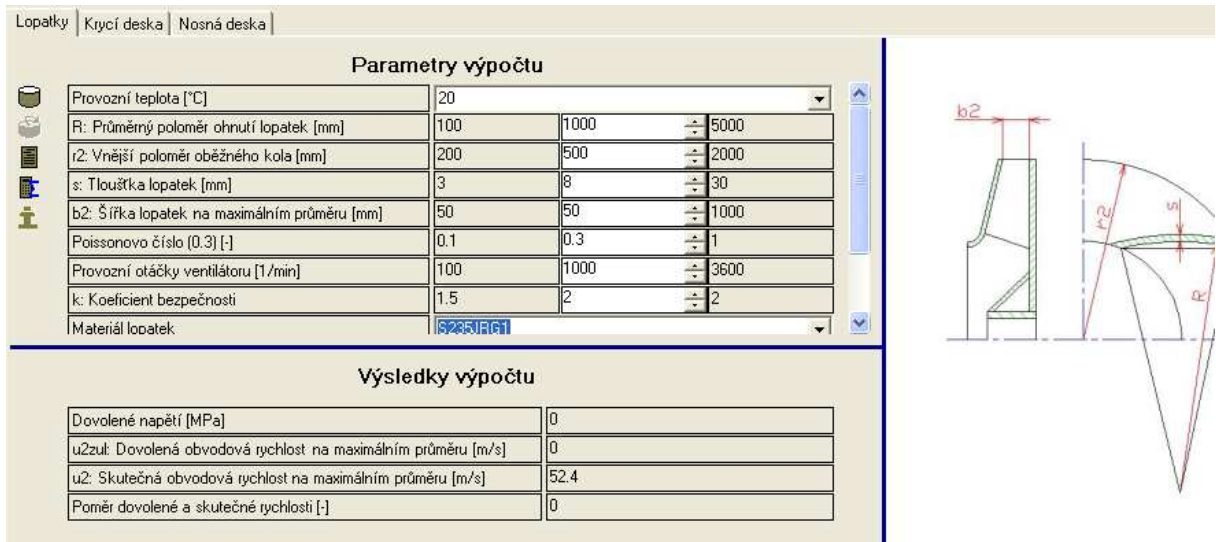

**Obrázek: Vzhled panelu výpo**č**t**ů **pro skupinu "Ob**ě**žné kolo (dle Bohla)"** 

#### **Panel výpo**č**t**ů

Jak vyplývá z obrázků v předchozí kapitole, závisí vzhled tohoto panelu na zvolené skupině výpočtů. Obecně lze říct, že na tomto panelu může být jedna či několik stránek z nichž každá obsahuje jeden výpočet. Při použití režimu práce "1: Postupný celkový výpočet" nebo "3: Automatický celkový výpočet" na sebe jednotlivé výpočty navazují – jsou postupně řešeny zleva doprava a popřípadě se mezi nimi předávají parametry (viz kapitola Globální parametry). Při použití režimu "2: Samostatné dílčí výpočty" lze používat výpočet z každé stránky zvlášť.

Panel výpočtů je rozdělen na čtyři část:

- lišta nástrojů pro výpočet
- tabulka vstupních parametrů výpočtu
- tabulka výsledků výpočtu
- okno s náhledem na pomocný nákres

#### **Lišta nástroj**ů **výpo**č**tu**

Lišta nástrojů výpočtu je umístěna svisle v levém horním rohu na každé stránce pro výpočet. V následující tabulce je obsažen stručný popis příkazů z lišty:

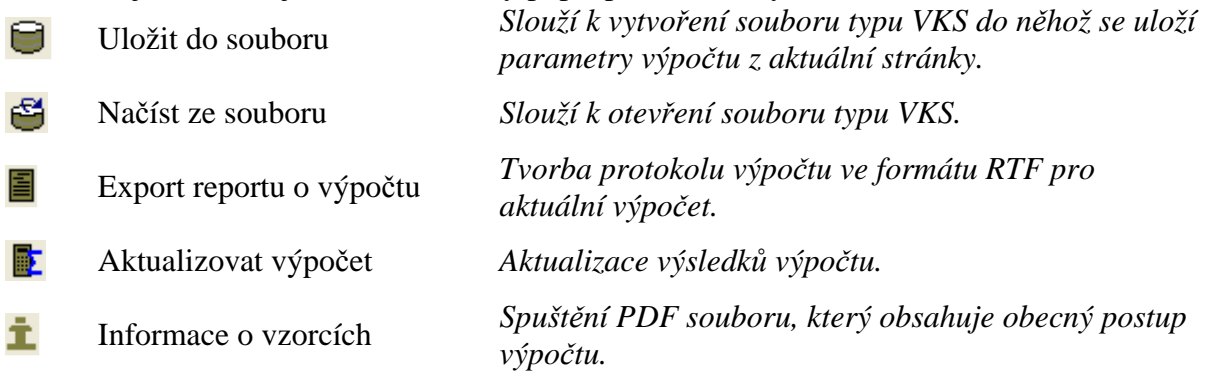

#### **Parametry výpo**č**tu**

Tabulka parametrů výpočtu obsahuje vstupní údaje, která jsou zapotřebí pro konkrétní výpočet. Závisí na zvoleném režimu práce, jestli je možno nastavovat hodnoty všech parametrů z této tabulky nebo ne (více viz kapitola Režimy práce).

Jednotlivé řádky tabulky mohou být dvojího provedení:

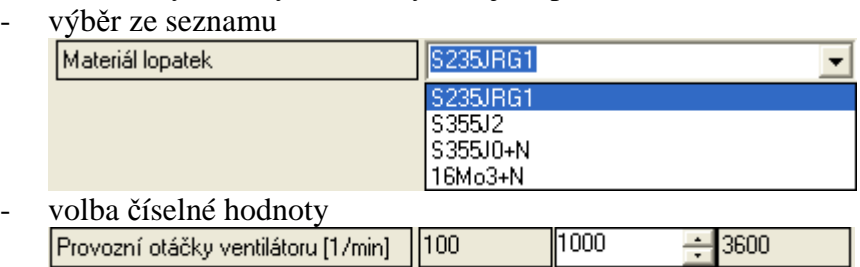

Zatímco výběr ze seznamu je vcelku jasný, u volby číselné hodnoty se na chvíli zastavím. Na obrázku výše ji vidět, že se tato řádka skládá ze čtyř polí. Uživatel může upravovat pouze třetí pole zleva, které slouží k zadání požadované hodnoty. Pro editaci je možno použít též přidružených šipek, které umožňují měnit hodnotu o přednastavený krok. Údaj ve druhém poli zleva udává minimální možnou vstupní hodnotu a čtvrté pole zleva obsahuje maximální možnou vstupní hodnotu.

#### **Výsledky výpo**č**tu**

 Tabulka výsledků výpočtu je v levém spodním rohu panelu výpočtů. K její aktualizaci je možno použít jeden z následujících způsobů:

- příkaz "Aktualizovat výpočet" z lišty nástrojů výpočtu
- příkaz "Automatický celkový výpočet" z hlavní lišty nástrojů
- přechodem na stránku jiného výpočtu a návratem na původní stránku (výpočet na konkrétní stránce se automaticky aktualizuje při jejím zobrazení)

#### **Pomocný nákres**

Okno s pomocnými nákresy je v pravé polovině panelu výpočtů. Jeho obsah se aktualizuje v závislosti na právě upravované řádce v tabulce parametrů výpočtu. Též se jeho obsah může měnit při ukázání na řádek výsledku v tabulce výsledků výpočtu. Je zapotřebí zdůraznit, že vzhled a množství jednotlivých pomocných nákresů vychází z potřeb konkrétního výpočtu - pro některý z nich stačí jeden nákres kdežto jiný potřebuje třeba pět různých nákresů.

#### **Hlášení o pr**ů**b**ě**hu výpo**č**t**ů

Okno hlášení o průběhu výpočtu je umístěno v levém spodním rohu celého programu. Toto okno je sdíleno pro všechny výpočty a automatizovaně se do něj zapisují hlášení o průběhu jednotlivých výpočtů (chyby i úspěšné výpočty).

Program hlášení o průběhu výpočtu sám automatizovaně nemaže. K tomu slouží příkaz "<sup>S</sup> Vynulovat záznamy", který je dostupný na liště nástrojů okna.

Upozorňuji na skutečnost, že jednotlivá chybová hlášení závisí na konkrétním naplnění dat pro jednotlivé výpočty.

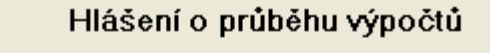

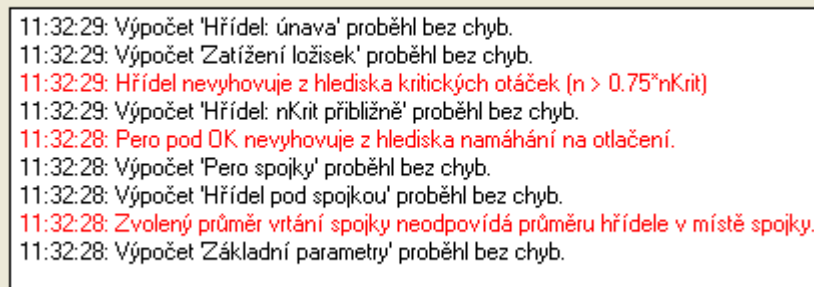

### **Globální parametry**

崣

#### Globální parametry

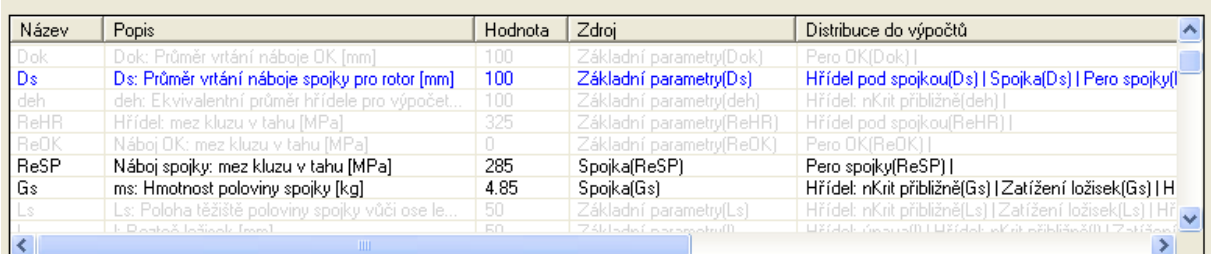

Tabulka globálních parametrů slouží uživateli pro přehled o přenášených parametrech mezi jednotlivými výpočty pokud je použit režim "1: Postupný celkový výpočet" nebo režim "3: Automatický celkový výpočet".

Obsah tabulky je zřejmý z jejího záhlaví. Zmíním se pouze o sloupcích "Zdroj" a "Distribuce do výpočtů". Sloupec "Zdroj" udává jméno výpočtu v němž je danému parametru přiřazena hodnota. Sloupec "Distribuce do výpočtů" informuje o výpočtech, které hodnotu parametru používají.

Pro lepší přehlednost se jednotlivé řádky tabulky globálních parametrů zobrazují při aktivaci různých stránek výpočtů s různou barvou textu. Černá barva značí, že se jedná o zdrojový výpočet daného parametru. Modrá barva textu znázorňuje, že se jedná o výpočet do něhož je daný parametr přenášen (a v němž je používán). Šedá barva je vyhrazena pro ty parametry, které nejsou daným výpočtem nijak ovlivněny.